## **PROCÉDURE DE MISE À JOUR (ANDROID 4.0) POUR LA TABLETTE EZEETAB1001**

Bonjour ;

Veuillez télécharger le dossier de mise à jour selon le lien suivant :

www.storex.fr/download/10c\_upgrade\_4.0.zip

Pour plus de faciliter, copiez le dossier sur le bureau de votre pc puis décompresser.

- 1. Aller dans le dossier Live suit puis cliquer sur L'application **LiveSuit**.
- 2. Aller dans « **SelectImg** » puis parcourir puis sélectionner le fichier0 « **01F3-D1-H1- H01-V406.20120229.img** » qui se trouve dans le dossier 4.0 puis valider.

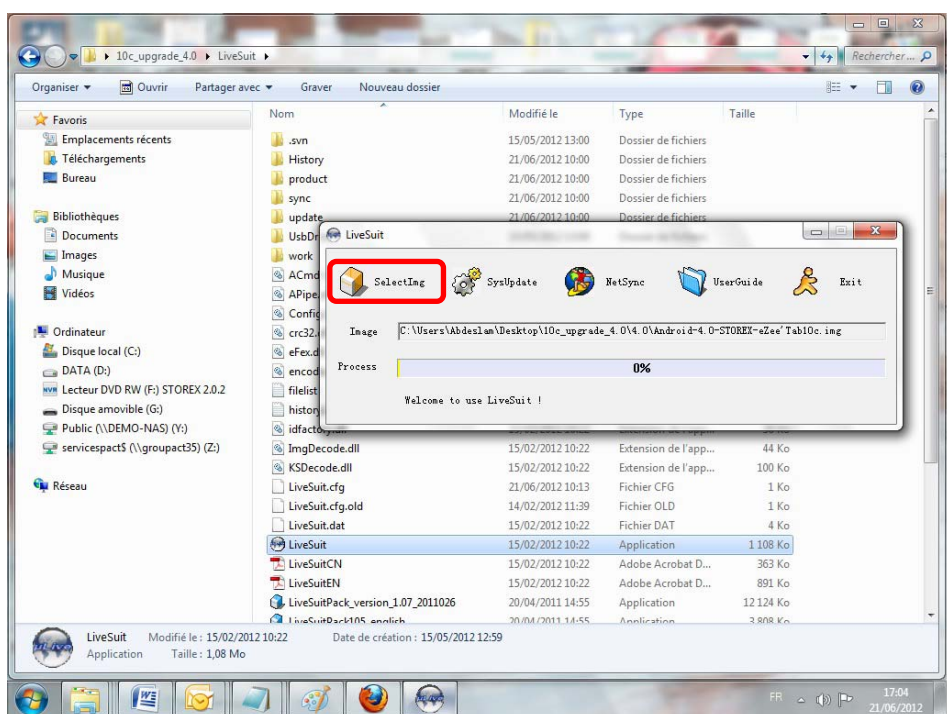

3. Allez sur « **Démarrer** » puis clic droit sur « **Ordinateur** » (poste de travail pour Windows XP) en suite « **gérer** » puis gestion de l'ordinateur, cliquer sur « **gestionnaire de périphériques** ».

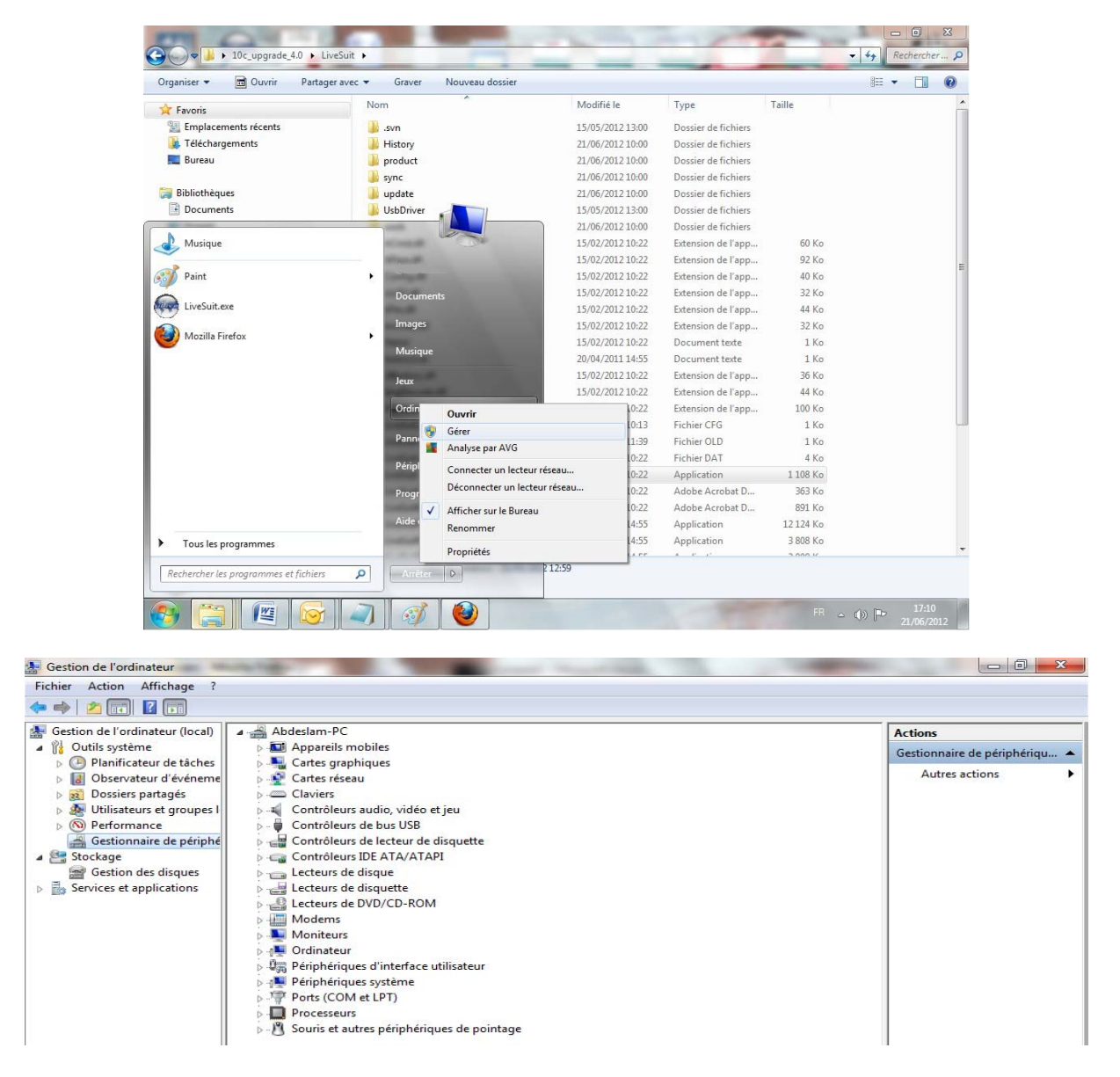

La tablette doit être éteinte et déconnecter du Pc. Veuillez appuyer sur la touche 1(Home). Connecter la tablette avec son câble usb et appuyez de suite plusieurs fois sur la touche 2(On/Off), tout en maintenant la touche 1. Une fenêtre devrait apparaître avec « **périphérique inconnu** » dans gestionnaire de périphériques, (si « **Android** » apparait, veuillez répéter la méthode de connexion plus rapidement (connecter la tablette en usb et appuyer sur le bouton marche arrêt) dans ce cas veuillez déconnecter la tablette du pc, l'éteindre, puis réessayez.

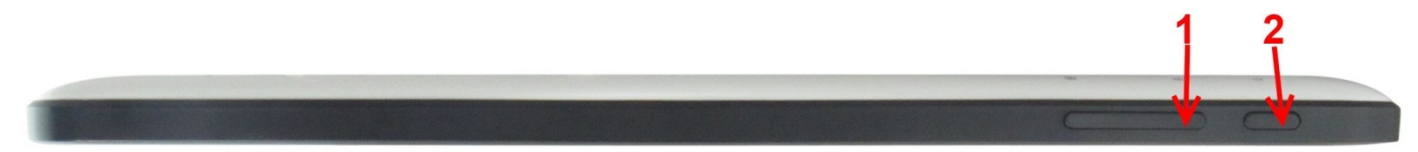

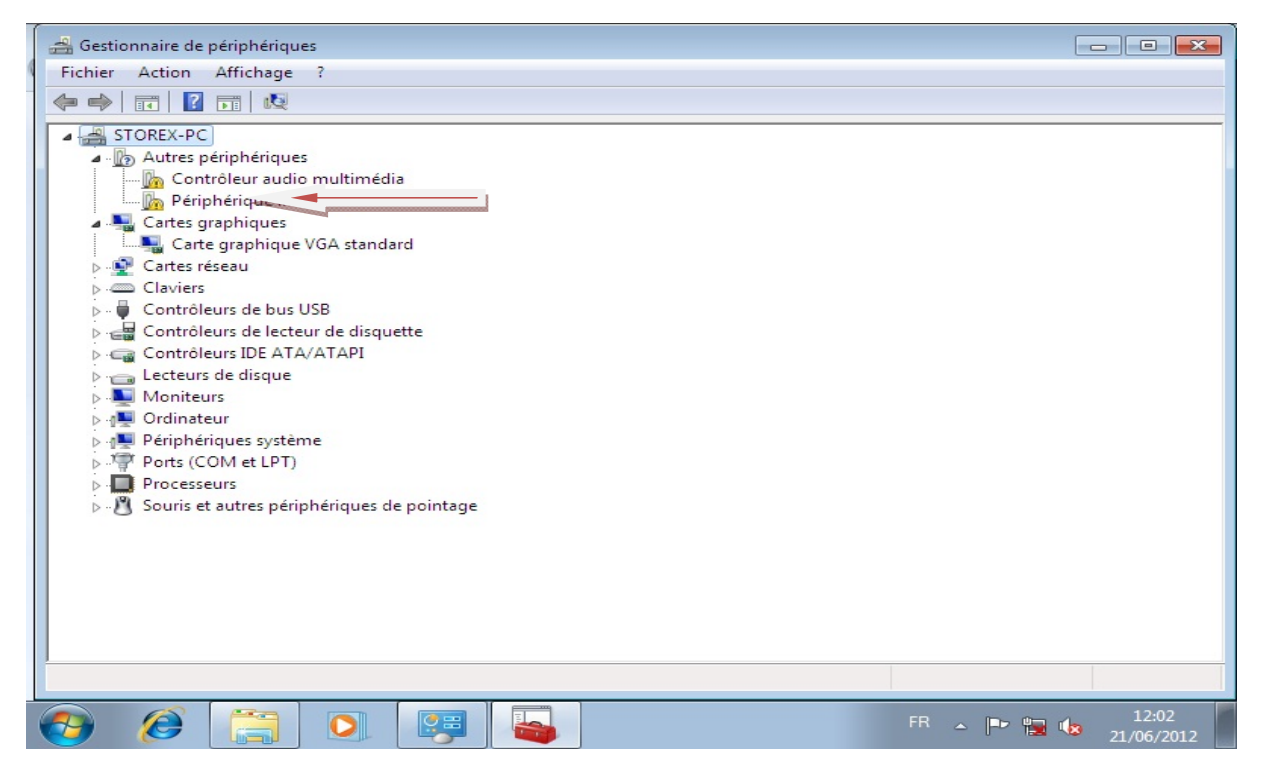

4. Faite clic droit sur « **périphérique inconnu** »  $\rightarrow$  « mettre à jour le pilote », en suite sélectionnez « **rechercher un pilote sur mon ordinateur** » en suite « **contrôleur de bus usb** ».

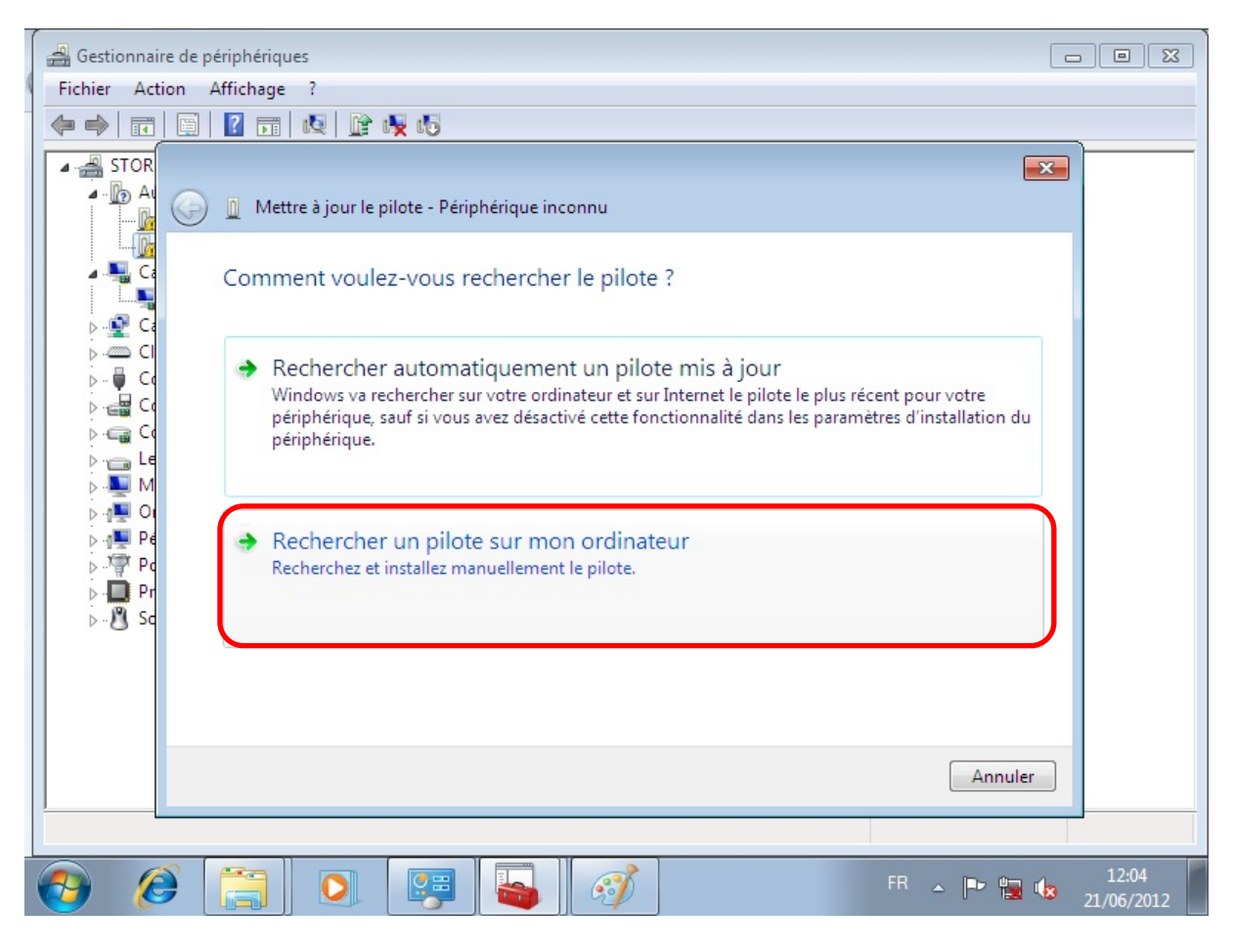

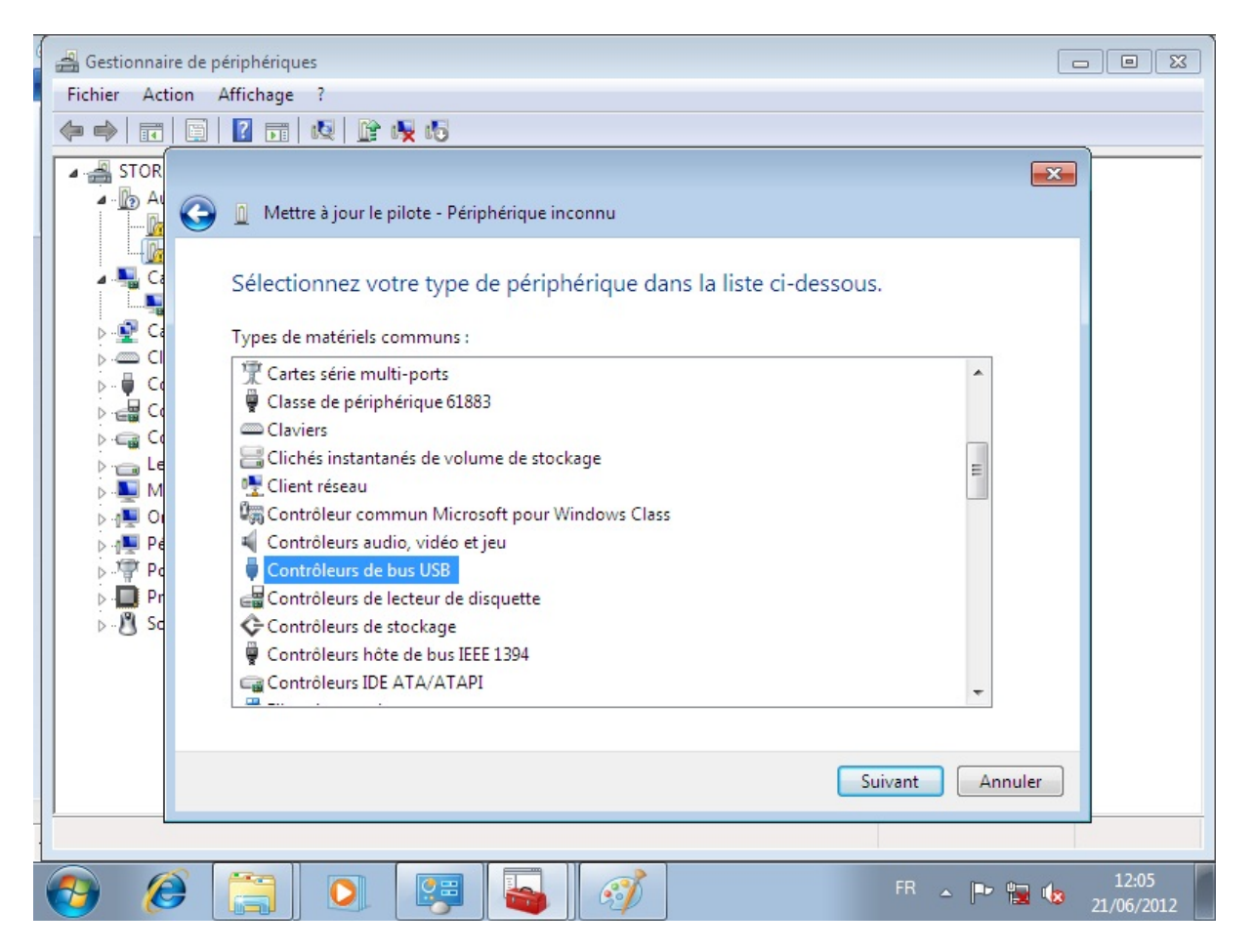

5. Cliquez sur suivant puis choisir « **disque fourni** ». Sélectionnez le dossier **10c\_upgrade\_4.0** puis le dossier **usb drive**, en suite sélectionnez l'un des deux fichiers qui vont apparaitre (usbdrv) ensuite validez.

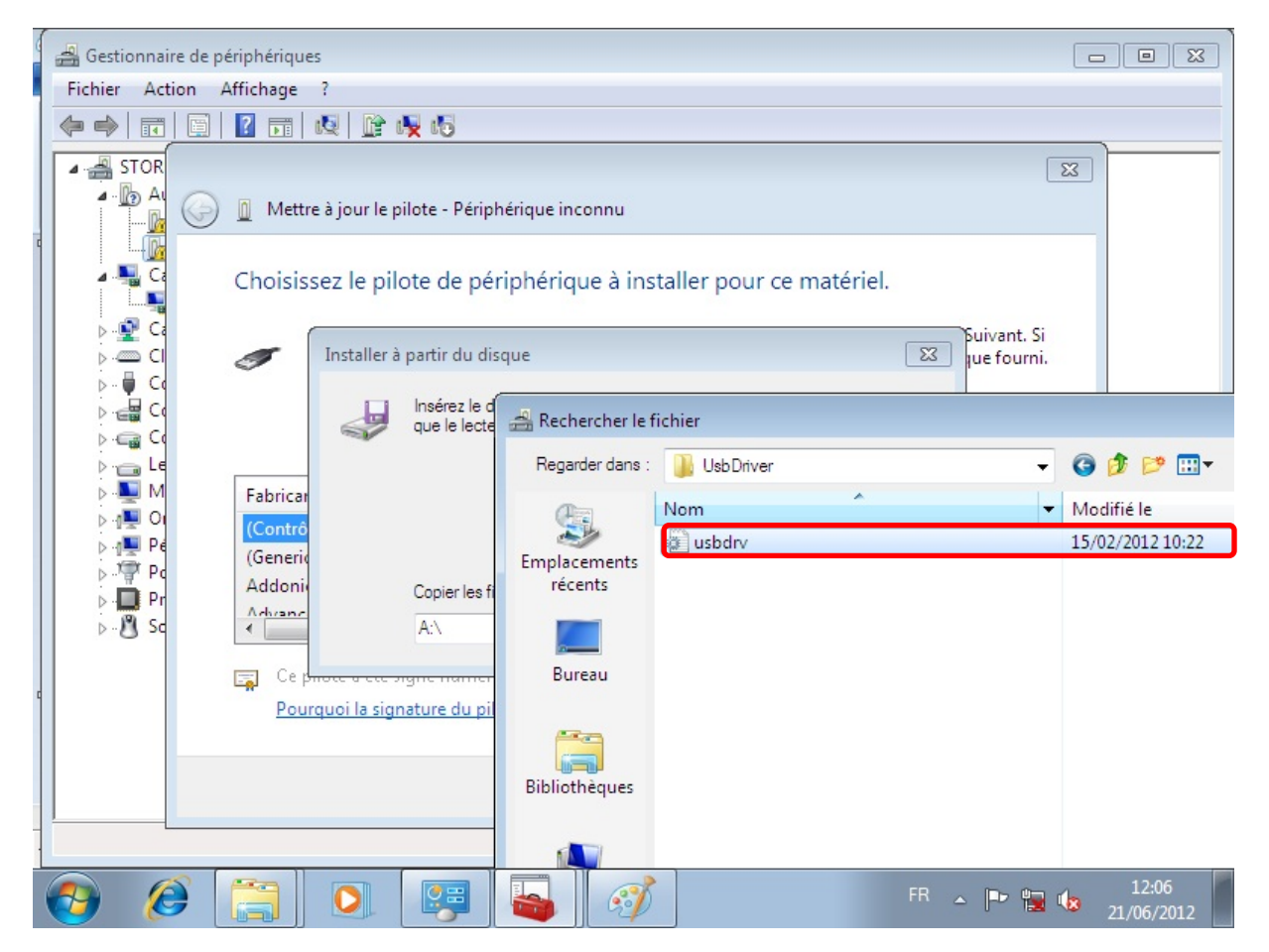

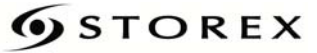

6. Une fenêtre apparaitra, Sélectionnez « **installé ce pilote quand même** »

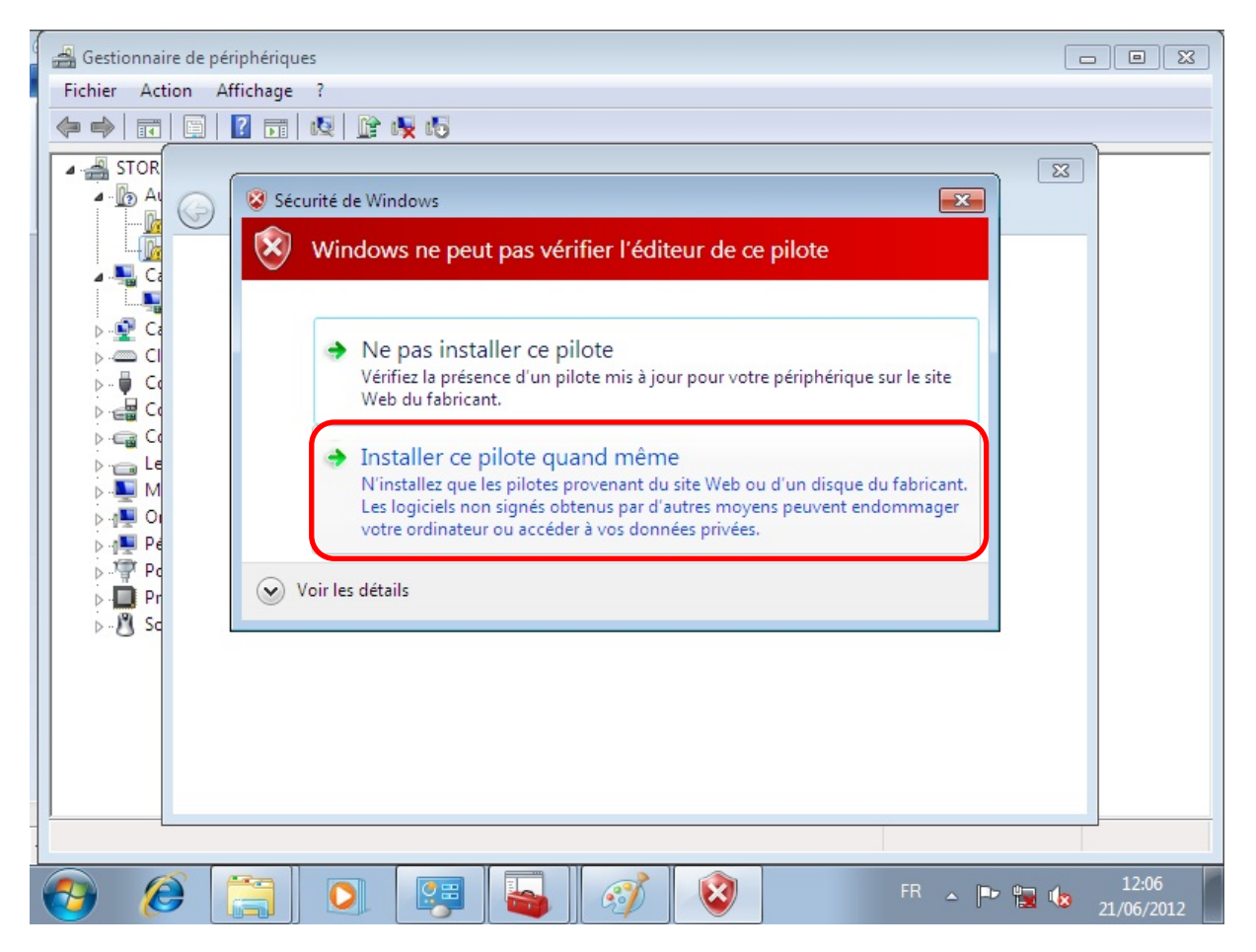

Cette fenêtre devrait apparaitre, sélectionnez « **oui** » sur les deux fenêtres.

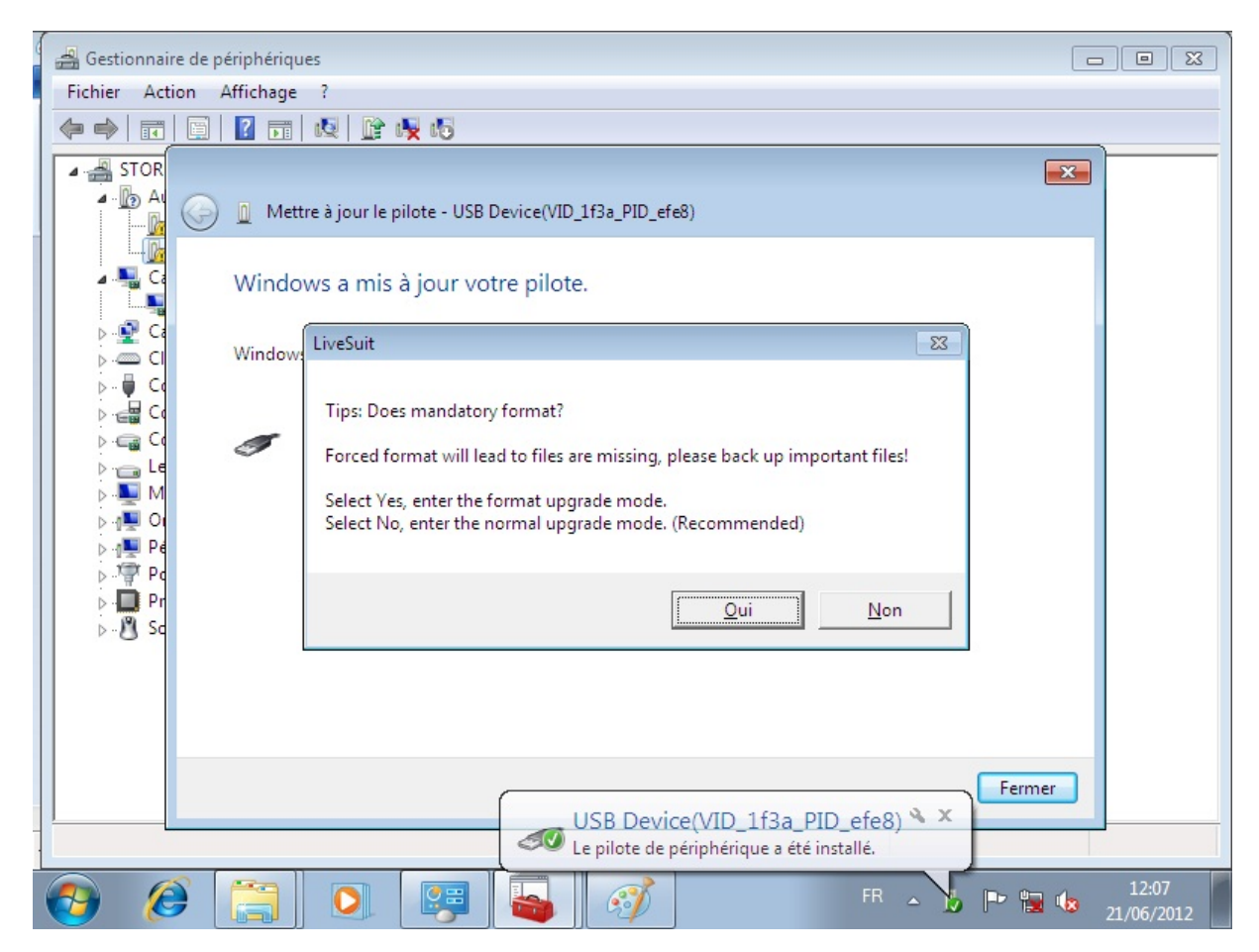

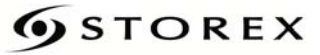

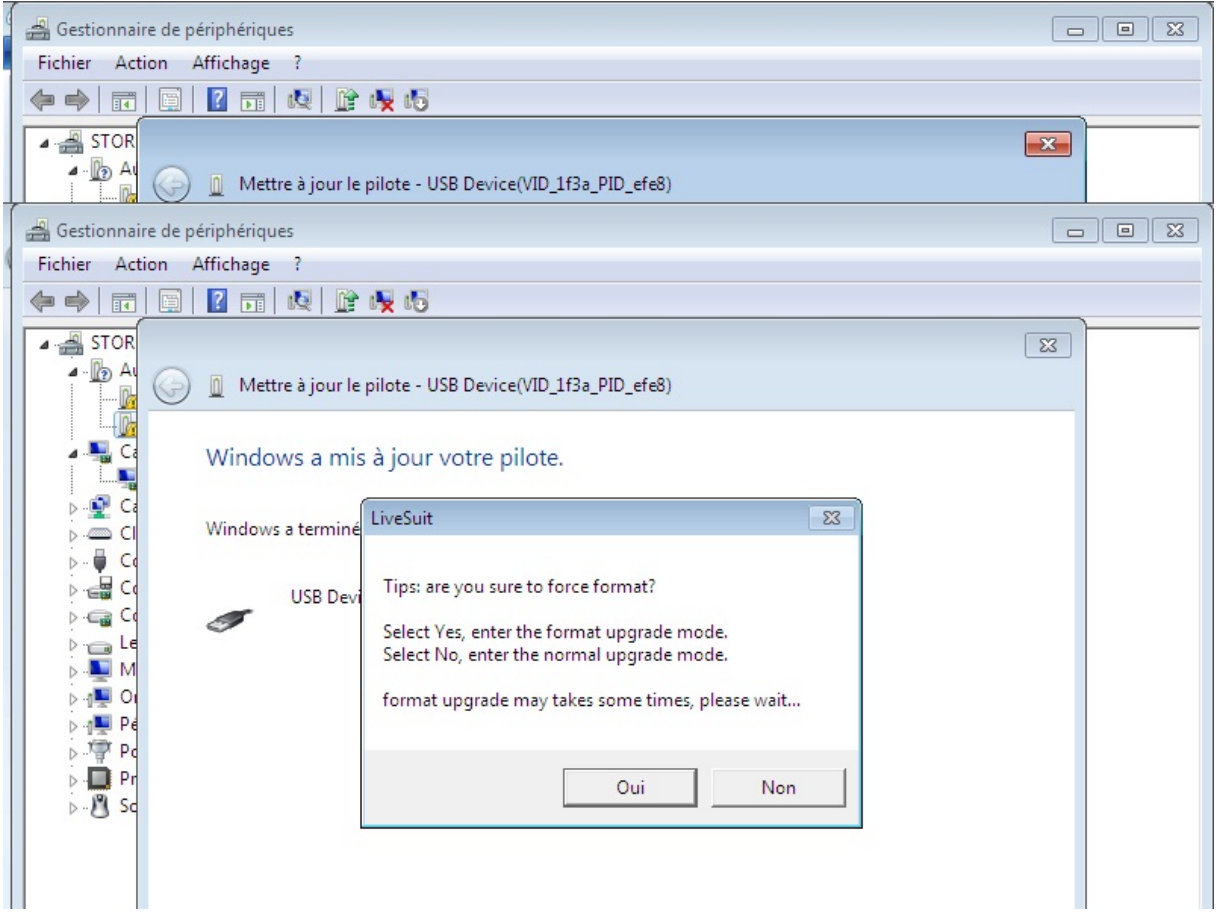

Une fois validé, la mise à jour débutera. Vous pouvez voir l'état d'avancement de la mise à

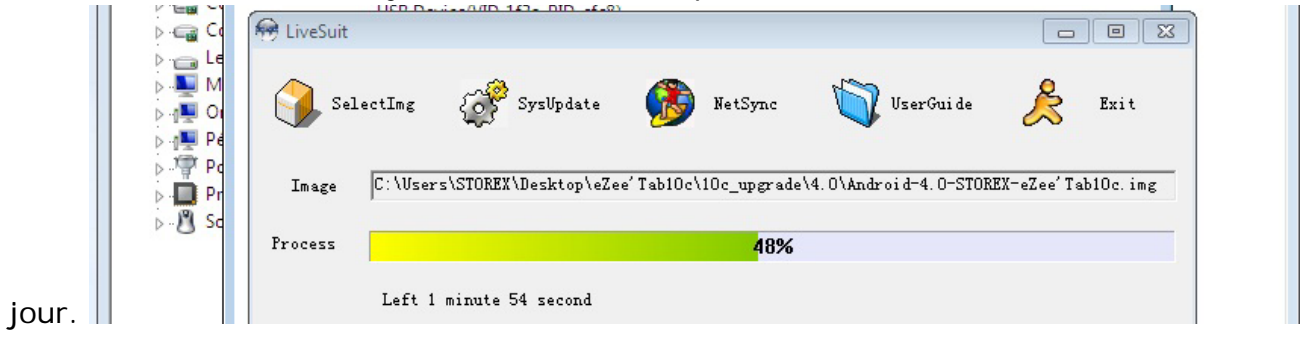

Si le logiciel **Livesuit** ne s'affiche pas, il est probable qu'il soit minimisé dans la barre de notifications (en bas à droite de votre écran).

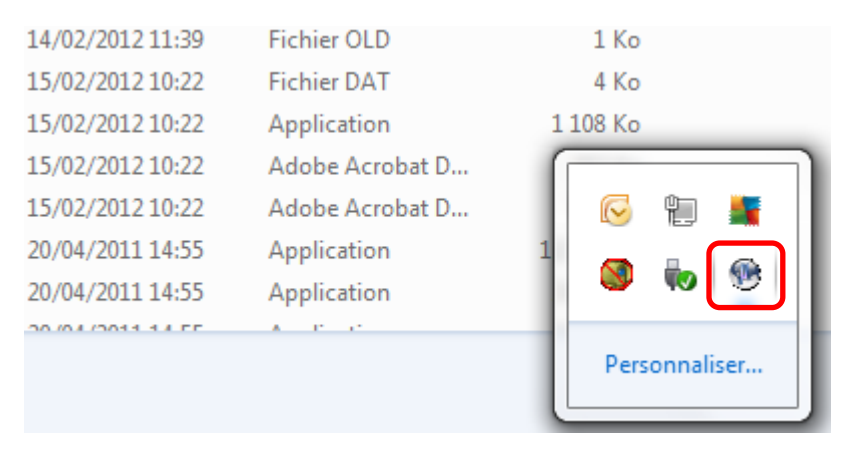

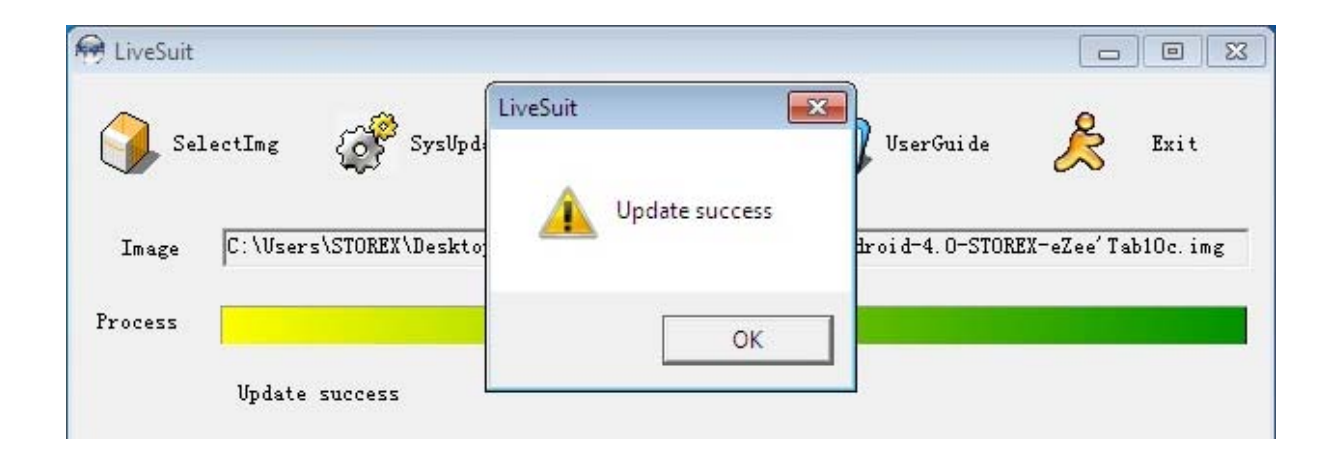

Une fois la mise à jour réussie, le message (update success) apparait. Déconnectez le câble usb puis rallumer votre tablette.